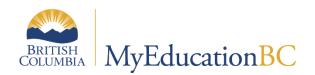

# Journals

March 2023 v2.6

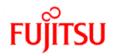

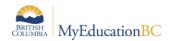

# **Version History**

| Version | Date     | Description                                                                                                    |
|---------|----------|----------------------------------------------------------------------------------------------------|
| 1.0     | Sep 2014 | Initial document                                                                                                  |
| 2.0     | May 2017 | Update for 5.6 screenshots and minor changes throughout,<br>Expiration and Type added, Delete on Transfer removed |
| 2.1     | Apr 2019 | Added hyperlinks to Table of Contents                                                                             |
| 2.2     | Apr 2020 | Minor edit of the document                                                                                        |
| 2.3     | Apr 2020 | Updates throughout the document to match existing functionality                                                   |
| 2.4     | May 2020 | Clarifications on functionality throughout the document                                                           |
| 2.5     | Jun 2021 | Clarification added to section 2.0                                                                                |
| 2.6     | Mar 2023 | Added a new section 2.2 – Copy Journal entry from selected student procedure                                      |

# Confidentiality

This document contains information, which is proprietary and confidential to Fujitsu Consulting (Canada) Inc. (including the information of third parties, including but not limited to, Follett of Canada Inc., submitted with their permission). In consideration of receipt of this document, the recipient agrees to treat this information as confidential and to not use or reproduce this information for any purpose other than its original intent or disclose this information to any other person for any purpose, without the express prior consent of Fujitsu Consulting (Canada) Inc. (and any applicable third party.)

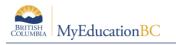

# **Table of Contents**

| 1.0 | INTRODUCTION TO JOURNALS FOR STUDENTS              | 4  |
|-----|----------------------------------------------------|----|
| 2.0 | CREATING A STUDENT JOURNAL ENTRY                   | 4  |
| 2.1 | Accessing the Journal                              | 4  |
| 2.2 | Copy Journal Entry from Selected Student Procedure | 6  |
| 3.0 | MANAGING STUDENT JOURNALS                          | 10 |
| 4.0 | FILTERS                                            | 11 |

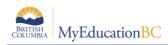

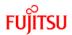

# **1.0** Introduction to Journals for Students

Journals in MyEducation BC allow staff to keep notes for students related to a wide variety of needs. These can be shared amongst staff and have the ability to be marked for deletion or for a future follow up. Journal entries are not accessible in the Student or Family portals.

# 2.0 Creating a Student Journal Entry

Currently the baseline security roles enable **school administrators**, **clerical – school admin assistants**, **counsellors** and **teachers** to create journal entries and edit *their own* entries; student services have read access only to entries marked public. Entries not marked public are only visible to the individual who created the entry.

# 2.1 Accessing the Journal

Student journals are available from multiple areas in the system; different functionality will display depending on the location.

#### 2.1.1 Accessing from Student Top Tab

To create a journal entry, check the box to select the student from the **Student** top tab and then click on the **Documents** side tab.

Click on the **Journal** sub-side tab. All journal entries display for the selected student. Depending on access rights, users can:

- view / review / revise / delete presented entries;
- filter for entries; or
- add an entry.

| Pages                | School Student St            | aff Attendance  | Conduct Gr | rades Assessment | Schedule | Extracurriculars              | Global | Tools | Admin |                  |     |
|----------------------|------------------------------|-----------------|------------|------------------|----------|-------------------------------|--------|-------|-------|------------------|-----|
| Student Li           | ist :: KF - Aafi, Kejun      | :: 20/04/2020 🧴 | 4          |                  |          |                               |        |       |       |                  |     |
| Details              | Options - Report             | ts 🕶 🛛 Holp 👻   |            |                  |          |                               |        |       |       |                  |     |
| Contacts             | Save X Cancel                |                 |            |                  |          |                               |        |       |       | Default Template | ~   |
| Attendance           | Topic                        |                 |            |                  |          | Туре                          |        | ~     |       |                  |     |
| Conduct              | Date *                       | 20/04/2020      |            |                  |          | Reason code                   |        |       | ~     |                  |     |
| Transcript           | Time *                       | 11:33 AM        |            |                  |          | Reporter's name               |        |       |       |                  |     |
| Assessments          |                              | 0               |            | - F              |          | Reporter Type                 |        |       | ~     |                  |     |
| Academics            | Author's name<br>Author Type |                 | ~          | - 0              |          | Expiration Date<br>Is public? |        |       |       |                  |     |
| Schedule             | Security Level               |                 |            |                  |          |                               |        |       |       |                  |     |
| Membership           |                              | test            |            |                  |          |                               |        |       |       |                  | _ 8 |
| Transactions         |                              |                 |            |                  |          |                               |        |       |       |                  |     |
| Documents            | Comment                      |                 |            |                  |          |                               |        |       |       |                  |     |
| Journal<br>» Details |                              |                 |            |                  |          |                               |        |       |       |                  | ~   |

From the list of journal entries screen, existing journal entries can be opened by clicking on the Date link. Clicking on the Comment link will open a popup of the comment only.

To create a new entry use **Student TT > Documents ST > Journal > Options > Add**.

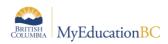

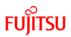

## 2.1.2 Accessing from School Top Tab

To create a journal entry, select **School** top tab > **Journal** side tab. The user can view / review / revise / delete presented entries; filter for entries; or add an entry.

| Pages S             | chool   | Student       | Staff               | Attendance | Conduct | Grades | Assessment | Schedule | Extracurriculars | Global | Tools | Admin |   |            |       | - |
|---------------------|---------|---------------|---------------------|------------|---------|--------|------------|----------|------------------|--------|-------|-------|---|------------|-------|---|
| Journals ::         | 20/04/2 | 2020          |                     |            |         |        |            |          |                  |        |       |       | ⊲ |            | Q     | Þ |
| Setup               | Optic   | ns 👻 🛛 Ri     | iports <del>v</del> | Help 👻     |         |        |            |          |                  |        |       |       |   |            |       |   |
| Schedules           | 뽑의      | we x c        | ancel               |            |         |        |            |          |                  |        |       |       | D | efault Tem | plate |   |
| Calendars           | Name    |               | Aafi                | , Kejun    |         | ×      | ٩          |          | Туре             |        | ~     |       |   |            |       |   |
| Events              | Date •  |               | 20/0                | 14/2020    | 1111    |        |            |          | Reason code      |        |       | ×     |   |            |       |   |
| ockers              | Time '  | on in minutes |                     | I3 AM      | ]       |        |            |          | Expiration Date  |        |       |       |   |            |       |   |
| Membership          | Durau   | on in minutes | _                   |            |         |        |            |          | is public?       |        |       |       |   |            |       |   |
| ournals<br>Details  |         |               | test                |            |         |        |            |          |                  |        |       | т     |   |            |       | ^ |
| Cashier's<br>Office | Comm    | vent          |                     |            |         |        |            |          |                  |        |       |       |   |            |       |   |
| Ed. Plans           |         |               |                     |            |         |        |            |          |                  |        |       |       |   |            |       | ~ |
| 3rid Codes          | Refer   | al code       |                     | ~          |         |        |            |          |                  |        |       |       |   |            |       |   |
| Groups              | Follow  | r-up code     |                     | ~          |         |        |            |          |                  |        |       |       |   |            |       |   |
|                     | Bs      | ve x c        | ancel               |            |         |        |            |          |                  |        |       |       |   |            |       |   |

Notes:

- Some fields available from Student top tab are not available here.
- Edits to existing journals created by other users may be done in this screen only.
- Secondary student journal entries may also be edited here. However, to maintain historical accuracy, communicate with the primary school before adjusting a nonprimary student record.

From the list of journal entries screen, previous entries can be opened by clicking on the Student name link. Clicking on the Comment link will open a popup of the comment only.

To create a new entry use **School TT > Journal ST > Options > Add**.

#### 2.1.3 Accessing from Staff view > Student Top Tab

To create a journal entry, select **Staff View > Student** top tab and then click on the **Documents** side tab.

Click on the **Journal** sub-side tab. The user can review / revise / delete presented entries, filter for entries or add an entry.

| Pages My             |                                      | tendance Gradebook Planner Analytics Assessment PD Tools |                                  |      |
|----------------------|--------------------------------------|----------------------------------------------------------|----------------------------------|------|
| Student List :       | : 03 - Aldaqqa, Re                   | innathaniel :: 20/04/2020 - AR 掛 🛕                       |                                  |      |
| Details              | Options • Report                     | re Halp e                                                |                                  |      |
| Contacts             | Seve X Careed                        |                                                          |                                  |      |
| Attendance           | Topic                                | -<br>Journal transprimary school                         | Туре                             | AR V |
| Conduct              |                                      | 2004/2120                                                | Reason code                      | V    |
| Academics            | Time *                               | 2.12.9%                                                  | Reporter's name                  |      |
| Transcript           | Duration in minutes<br>Author's name | 0                                                        | Reporter Type<br>Expiration Date | V    |
| Assessments          | Author's name<br>Author Type         | v)                                                       | Expension Date                   |      |
| Schedule             | Security Level                       |                                                          |                                  |      |
| Membership           |                                      | leet                                                     |                                  |      |
| Transactions         |                                      |                                                          |                                  |      |
| locuments            | Comment                              |                                                          |                                  |      |
| Journal<br>- Details |                                      |                                                          |                                  |      |
| Documents            | Follow-up code                       | Needed w                                                 |                                  |      |
| Plans                | Follow Up Date                       |                                                          |                                  |      |
| Ed. Plans            | Completed Date                       |                                                          |                                  |      |
| Forms                | 🛱 Seve 🗙 Carcel                      |                                                          |                                  |      |
|                      |                                      | *                                                        |                                  |      |

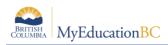

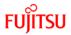

From the list of journal entries screen, previous entries can be opened by clicking on the Date link. Clicking on the Comment link will open a popup of the comment only.

To create a new entry use **Staff View > Student TT > Documents ST > Journal > Options > Add.** 

Note: This screen contains the same fields as School view > Student top tab.

## 2.1.4 Accessing from Global top tab > Student or All side tab

Users with access to the Student Journal tables in the Global top tab can use this functionality to groom the list of entries.

To access a journal, select **Global** top tab > **Student** or **All** side tab. Select **Student Journal** table.

User can view / review / revise / delete presented entries, filter for entries or add an entry.

| Pages                           | School    | Student                    | Staff    | Attendance    | Conduct      | Grades | Assessment | Schedule | Extracurriculars | GI |
|---------------------------------|-----------|----------------------------|----------|---------------|--------------|--------|------------|----------|------------------|----|
| Student                         | Tables :: | Student J                  | lournal  | :: 20/04/2020 | - 1:40 PM    | - AU   |            |          |                  |    |
| Analytics                       | Op        | otions 🗸 🛛 R               | eports 🗸 | Help 👻        |              |        |            |          |                  |    |
| Favorite                        |           | ) Save 🗶 C                 | ancel    |               |              |        |            |          |                  |    |
| Student<br>List<br>Audit Record | is Tim    |                            |          | )4/2020 :     | ×            |        |            |          |                  |    |
| Staff                           | Тур       |                            | AU       | ~             |              |        |            |          |                  |    |
| Admin                           |           | ason code                  |          | is assistance | $\checkmark$ |        |            |          | $\searrow$       |    |
| System                          |           | low-up code<br>ferral code | Nor      | ne V          |              |        |            |          |                  |    |
| Other                           |           | ration in minutes          | s 0      |               |              |        |            |          |                  |    |
| All                             |           |                            | test     |               |              |        |            |          |                  |    |
|                                 | Co        | mment                      |          |               |              |        |            |          |                  |    |
|                                 | Na        |                            |          | Kejun         |              |        |            |          |                  |    |
|                                 | Exp       | piration Date              | 29/0     | 04/2020       |              |        |            |          |                  |    |
|                                 | B         | Save 🗙 C                   | ancel    |               |              |        |            |          |                  |    |

# 2.2 Copy Journal Entry from Selected Student Procedure

The Copy Journal Entry From Selected Student procedure will copy a previously created student journal to all the students in a selected snapshot. Snapshots can be created at the School and Staff view, and the level determines the ownership of the snapshot.

**Note**: In Staff view the students in a snapshot are limited to the students the teacher has access to e.g., students also available in the 'Students in My Classes' and 'Students in My Homeroom' filters. A snapshot is different from a filter. Where a filter is dynamic and always returns the latest data, a snapshot is a static list. It always displays the same records unless it is manually edited. Only the user who created the snapshot can add or remove students from it.

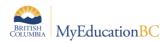

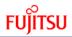

Details on Snapshots are found in the **Snapshots** section of the **Fundamentals** guide located on the MyEducationBC.info site.

## 2.2.1 Navigation: Copy Journal Entry From Selected Student Procedure

The **Copy Journal Entry From Selected Student Procedure** is run the same way in School, and Staff views from the following paths.

**School View:** Student Top tab > Documents Side Tab > Journal > Select and click into an existing journal detail for a student > Options > Copy Journal Entry From Selected Student

**Staff View:** Student Top tab > Documents Side Tab > Journal > Select and click into an existing journal detail for a student > Options > Copy Journal Entry From Selected Student

Following are the steps to copy a procedure from **school/Staff view** 

- 1. Click Student top tab > Select a Student > Documents side tab > Journal
- 2. Click into the Journal details for the selected student
- 3. Options > Copy Journal Entry from Selected Student

| Options 🔻 | Reports 🔻 | Help 🔻                                   |
|-----------|-----------|------------------------------------------|
| Add       |           | Copy Journal Entry From Selected Student |
| Delete    |           |                                          |
|           |           |                                          |

In the pop up, fill in the parameters for the copy procedure

| https://dev01.myeducation.gov.bc.c                | a/aspen/runTool.do?maximized=false&oid=P | —        |      | $\times$ |
|---------------------------------------------------|------------------------------------------|----------|------|----------|
| https://dev01.myeducation                         | n.gov.bc.ca/aspen/runTool.do?maximized=  | false&oi | id=P | A»       |
| Copy Journal Entry Fron                           | n Selected Student                       |          |      |          |
| Snapshot of students to copy to *<br>Preview only | Q.<br>2                                  |          |      |          |
| S Run ★ Cancel                                    |                                          |          |      |          |

Note: Snapshot ownership determines which users can see which snapshots.

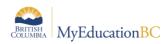

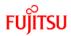

| Field                           | Description                                                                                                    |
|---------------------------------|----------------------------------------------------------------------------------------------------|
| Snapshot of students to copy to | Select the student snapshot (created above). The snapshot contains the students that will receive a copy of this student journal in their Journal side tab.                                                                                 |
| Preview                         | <b>Checked:</b> It will be <b>checked by default</b> and provides the opportunity to confirm the settings in the parameter screen are correct. Results message is displayed giving the user information to adjust the settings or snapshot. |
|                                 | <b>Un-Checked:</b> Runs the copy procedure and creates journals for the students in the snapshot                                                                                                    |
|                                 | <b>Note:</b> It is highly recommended to <b>run the copy procedure in Preview</b><br><b>mode first</b> to confirm details before creating multiple Plans                                                                                    |

When the Procedure is run in either Preview or copy mode, a results message pop up displays to confirm the details of the run.

**Note:** It is highly recommended to **run the copy procedure in Preview mode first** to confirm details and results before creating multiple Plans.

## 2.2.2 Copy Journal Entry From Selected Student Procedure Results

Here is a sample log message and the list of Business Rules that apply to the Copy Journal Entry Procedure.

#### Log Message

#### List of Business Rules and Error Messages

| No. | Business Rule                                                                | Error Message                                 |
|-----|------------------------------------------------------------------------------|-----------------------------------------------|
| 1.  | If Student does not have an active enrollment status – skip student          | Student does not have Active status           |
| 2.  | If student is not primary at the School running the procedure – skip student | Student is not primary to the selected school |

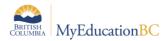

| 3. | Staff View – If students included in the snapshot selected are not in a section or homeroom taught by the teacher – skip student | The remainder of the skipped students are<br>not in a class or homeroom taught by this<br>teacher |
|----|----------------------------------------------------------------------------------------------------|---------------------------------------------------------------------------------------------------|
|----|----------------------------------------------------------------------------------------------------|---------------------------------------------------------------------------------------------------|

**Note**: In Staff view the students in a results file are limited to the students the teacher has access to e.g. students also available in the '*Students in My Classes*' and '*Students in My Homeroom*' filters.

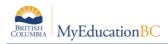

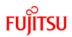

# 3.0 Managing Student Journals

The fields provided in the student journal template allow for filtering and querying. This assists with the management of student records.

## 3.1.1 Fields of particular note within the journal template

#### • Journal Type:

Journal Type has pre-defined selections from the Enterprise reference table for use in filtering and querying: **Call, Email, Meeting and Other**. Districts may also create their own reference codes.

| Туре            | Meeting                                   |
|-----------------|-------------------------------------------|
| Reason code     | Post-secondary planning ▼                 |
| Reporter's name | Ms. Principal                             |
| Reporter Type   | Vice Principal    rcdCode; rcdDescription |
| Author's name   | Ms. Principal                             |
| Author Type     | Vice Principal    rcdCode; rcdDescription |
| Is public?      |                                           |

#### Expiration Date:

Some journal entries are intended to be kept with the student permanently; others are meant to be kept only while the student remains at the current school, or for a given school year. Districts or schools that do not wish to have student Journal Entries travel to another school or to the next school year, can choose to have these entries set to expire.

All Journal Entries with an **Expiration Date** that is on or before the scheduled EOYR date, will be deleted when the Enterprise job is run to remove expired Journal records.

| Topic Sample Journal - meeting |  |
|--------------------------------|--|
| Date * 19/05/2017              |  |
| Time * 2:59 PM                 |  |
| Duration in minutes 20         |  |
| Security Level                 |  |
| Expiration Date 30/06/2017     |  |
|                                |  |

#### • Is public?

Checking this option for a journal entry allows <u>all</u> staff who have access to the student, to view journal entries for that student. Not checking this option keeps the note private, only visible to the staff member who created the record. From the journal list for an individual student, the Public field indicates the setting for each entry.

**Note:** School Admin can see *all* the journals created by a teacher, regardless of the selection in the *Is public?* field.

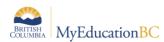

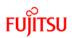

| Meeting V                                 |
|-------------------------------------------|
| Post-secondary planning ▼                 |
| Ms. Principal                             |
| Vice Principal   rcdCode; rcdDescription  |
| Ms. Principal                             |
| Vice Principal    rcdCode; rcdDescription |
| •                                         |
|                                           |

## • Follow up and Completion Date

The follow up code, follow up date and completion date are fields that can be queried and filtered. These fields can be useful when follow up on an issue is required. For example, using a follow up code of *Needed*, with a blank completion date will enable users to query for those records still requiring attention. **Global > Student > Student Journal > List > Options > Query** 

| New Que                                    | əry                                                                                          |              | Simple Mode          |  |
|--------------------------------------------|----------------------------------------------------------------------------------------------|--------------|----------------------|--|
| Tables                                     | Student Journal                                                                              | •            |                      |  |
| Fields                                     | Follow-up code<br>Referral code<br>Is public?<br>Comment<br>Follow Up Date<br>Completed Date | ▲<br>        | ↓ <sup>A</sup><br>Or |  |
| Operator                                   | Is empty                                                                                     | T            |                      |  |
| Value                                      |                                                                                              |              |                      |  |
|                                            | eria<br>ode Equals Needed<br>ted Date Is empty                                               |              | Delete     (-)       |  |
| Search based on Current Year - All Entries |                                                                                              |              |                      |  |
| <b>Q</b> Search                            | ★ Cancel                                                                                     | + New 🖺 Save | As 🕞 Select          |  |

# 4.0 Filters

Select the filter tool from **Student** Top Tab > **School** Top Tab > **Staff View** to display a list of available filters.

| Manage Filters                                 |
|------------------------------------------------|
| <ul> <li>Current Year - All Entries</li> </ul> |
| Current Year - Shared Entries                  |
| Current Year - Personal Entries                |
| All Entries                                    |
| All Shared Entries                             |
| All Personal Entries                           |

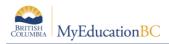

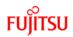

- Current Year All Entries current year records only
  - All records Created by this user
  - OR are marked as *is public*?
  - OR are created by a teacher in the Staff view (all staff view entries are visible to administrators in school view)
- Current Year Shared Entries current year records only that are marked public
- Current Year Personal Entries all records created by the user in the current year
- All Shared all records marked public
- All Personal all records created by the user
- All Entries all years
  - All records Created by the user
  - OR are marked as *is public*?
  - OR are created by a teacher in the Staff view (all staff view entries are visible to administrators in school view)

Note: In Staff view, personal (not-public) entries are not visible to other staff.